# 新規起動時またはプロファイルが作成されていない場合

初めてoutlookを起動される場合や、設定途中で右の画面が表示 される場合、新しく「プロファイル」を作成いただく必要があ ります。

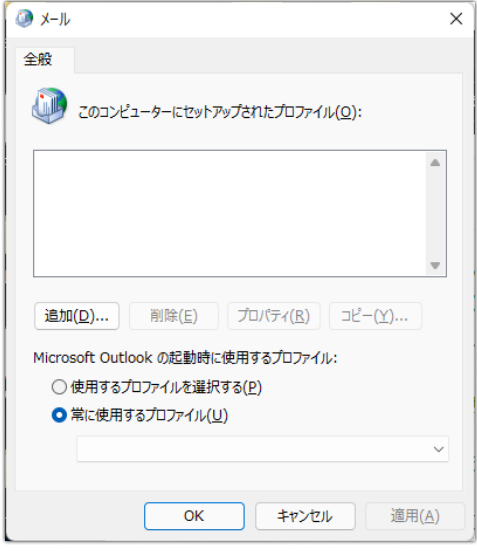

# コントロールパネルを起動し「Mail (Microsoft Outlook)(32ビット)を選択」 手順1

以下のいずれかの方法で、コントロールパネルを起動してください。

- ・ タスクバーの検索ボックスに「コントロールパネル」と入力
- ・「Win」→「C」→「P」→「Enter」キーの順に押す

「Mail (Microsoft Outlook)(32ビット)」が見当たらない場合、右上の「表示方法」を「大きいアイコン」に 変更してください。

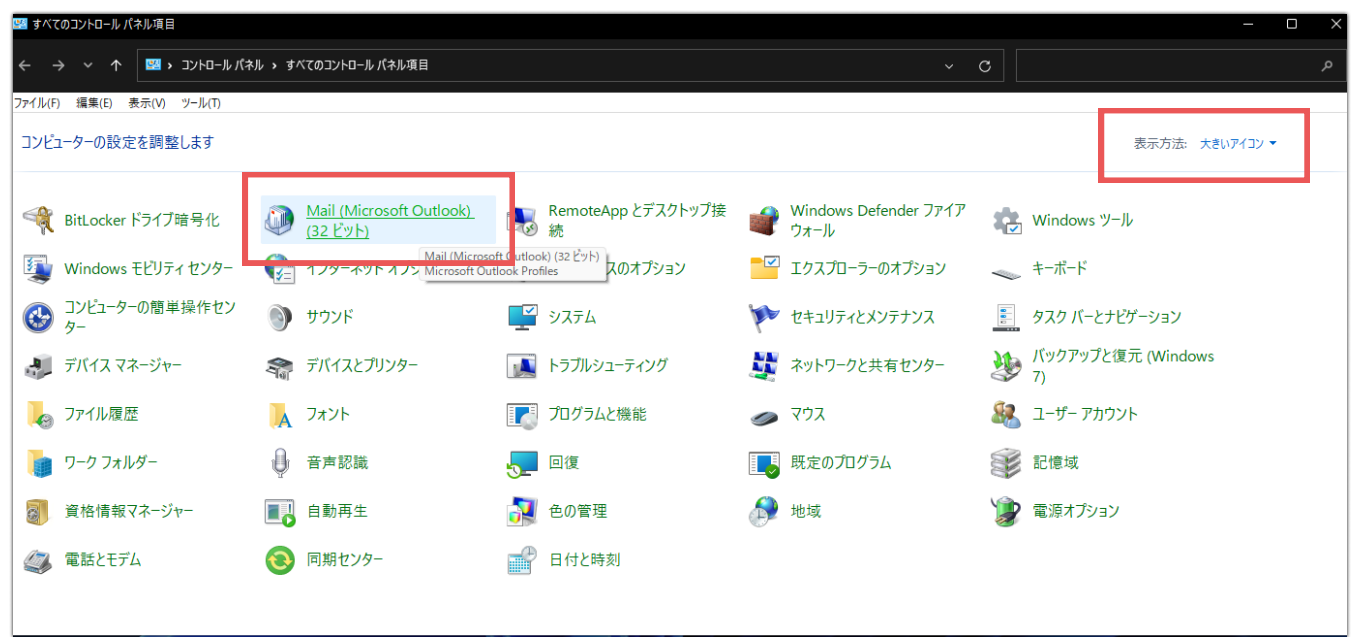

### 新しいプロファイルの作成 手順2

新規起動時もしくはプロファイルが作成されていない場合、以下の画面になります。

「追加」をクリックすると、「新しいプロファイルの作成」という画面が表示されるので、 プロファイル名に「Outlook」等の名前を付けて「OK」をクリックしてください。

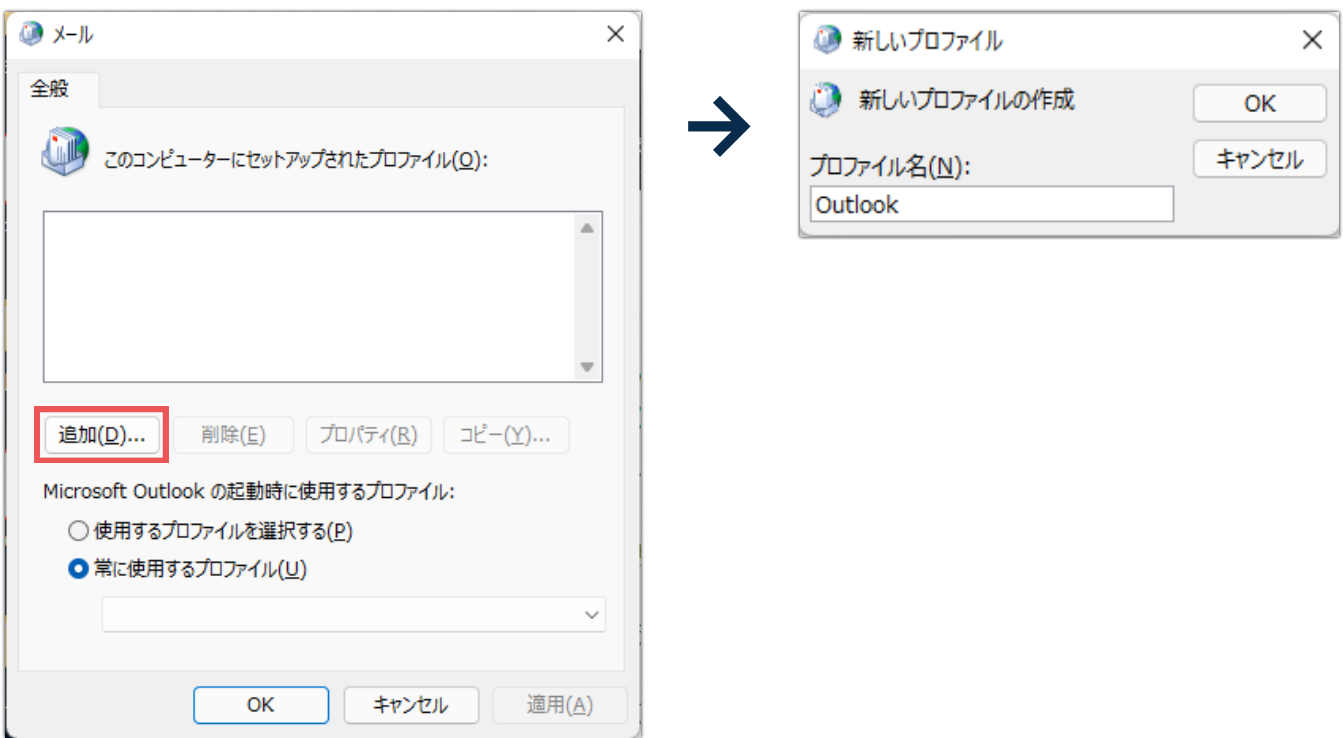

#### 手順3

# 当社マニュアルに沿って、設定を進めてください。

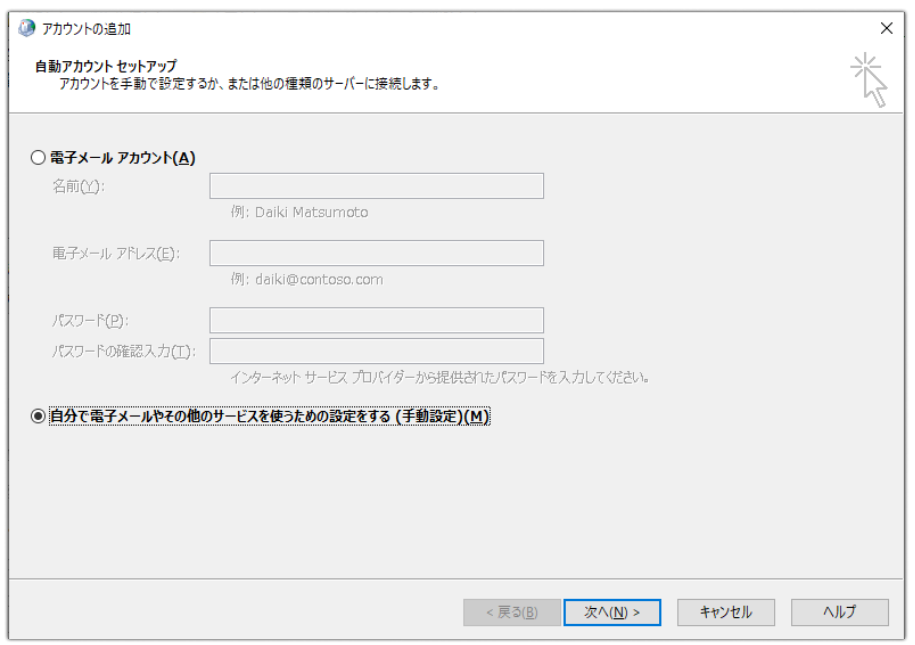